#### Cài đặt và kích hoạt plugin WooCommerce VNPAY

Tải về plugin của VNPAY theo Link:<https://sandbox.vnpayment.vn/apis/downloads/>

# Code tích hợp cho OpenSource

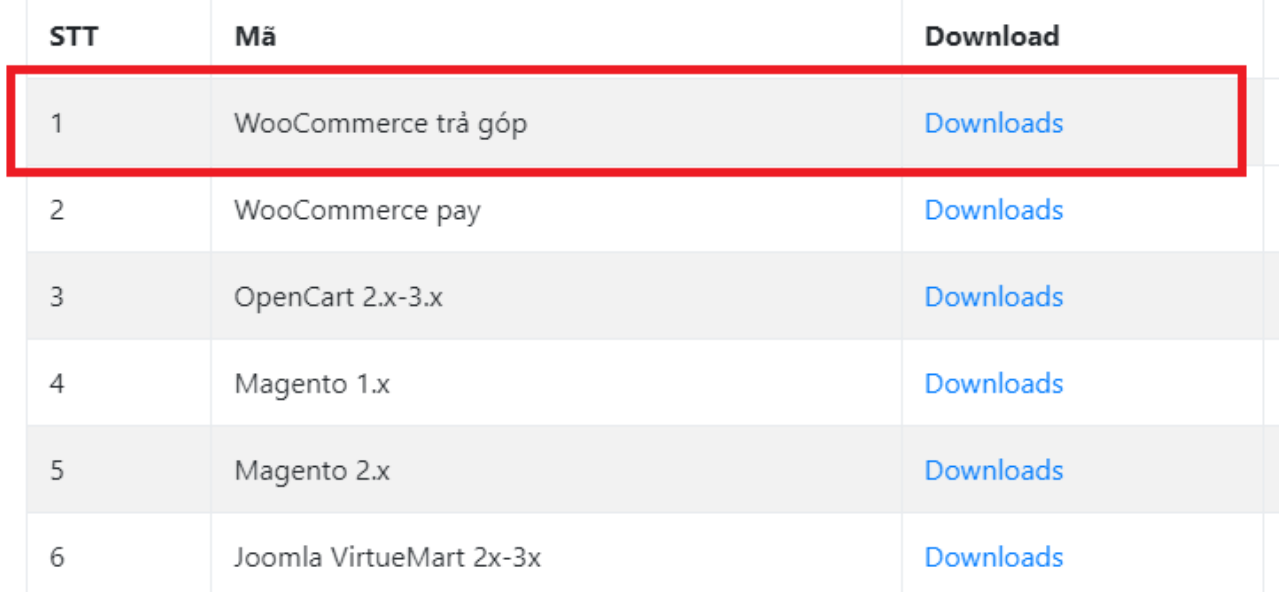

Chọn Plugins từ thanh menu bên trái.

### Nhấn nút Add New ( Cài Mới )

### Chọn Tải plugin lên.

Nhấn nút Chọn tệp -> Chọn đến file zip WooCommerce vnpay trả góp đã tải về, nhấn Cài đặt

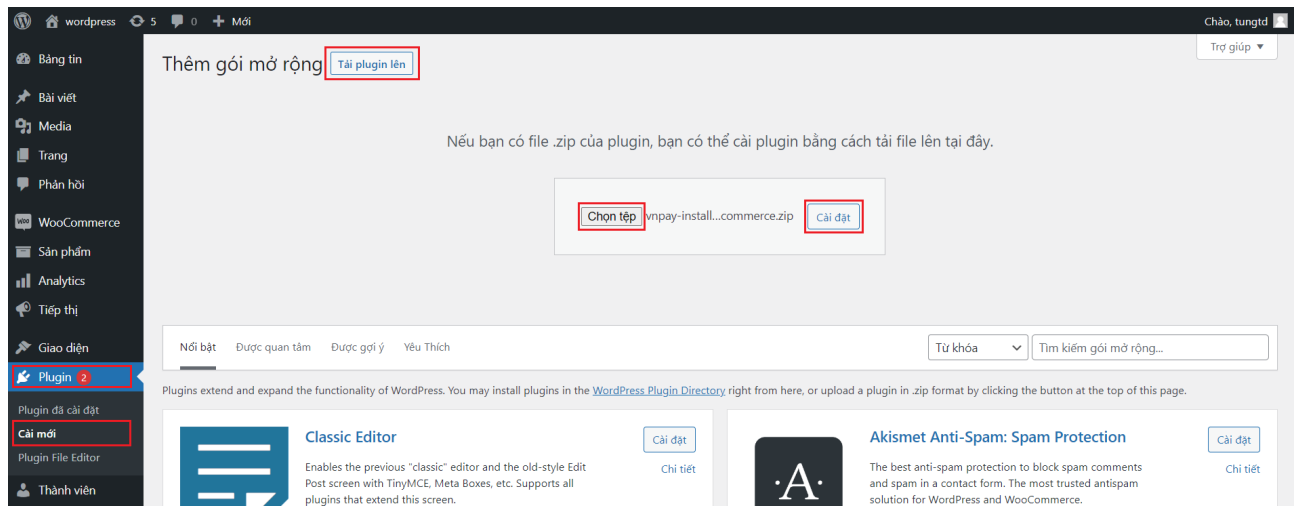

## Sau khi hoàn tất, Nhấn Kích hoạt plugin

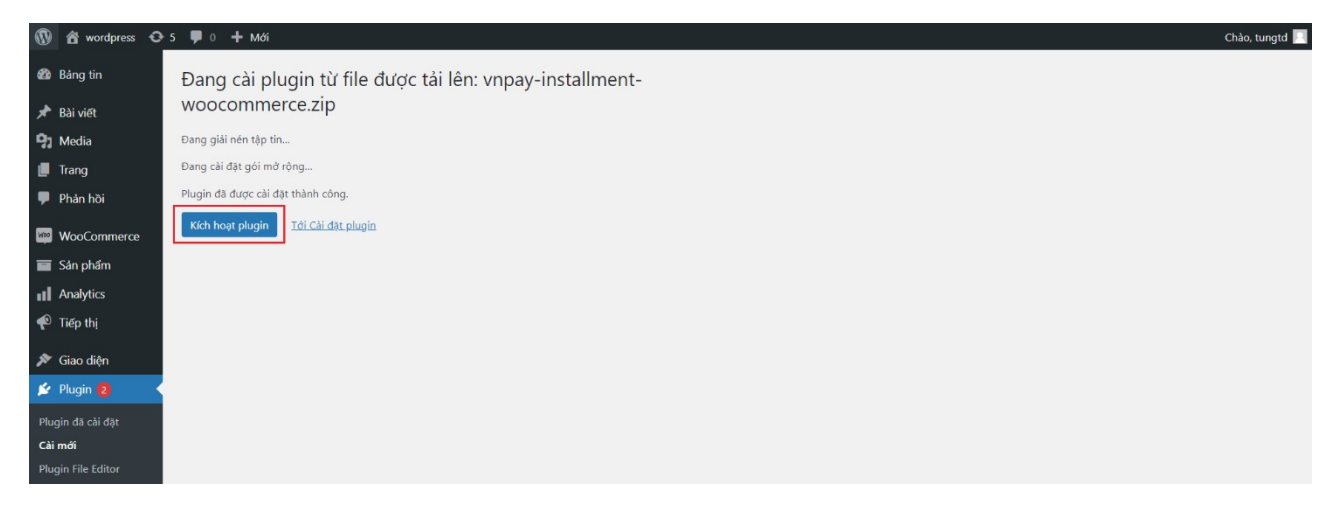

Hoàn tất cài đặt WooCommerce vnpay trả góp

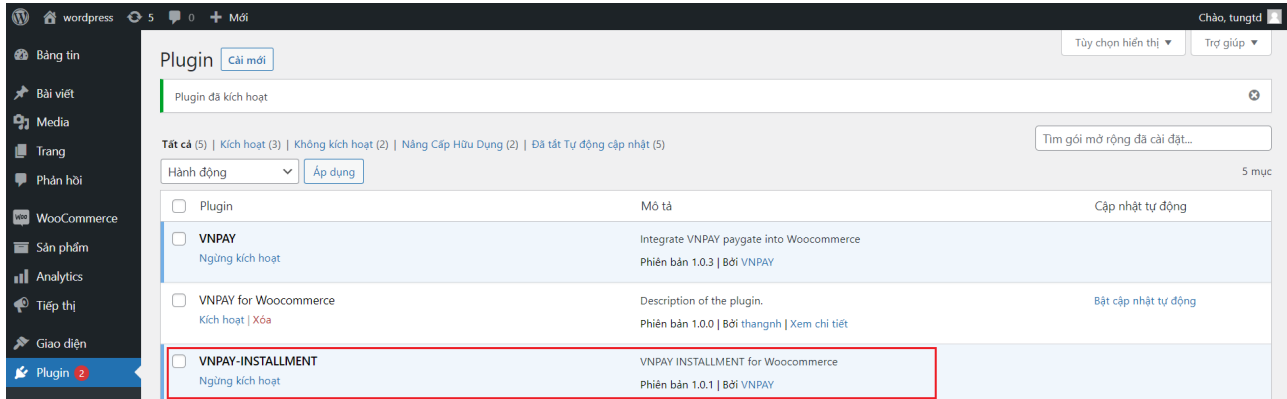

Nhấn mục WooCommerce trong thanh menu bên trái. Chọn Cài đặt -> Thanh toán

Tại mục phương thức thanh toán là vnpayInst tích bật và chọn Cài đặt

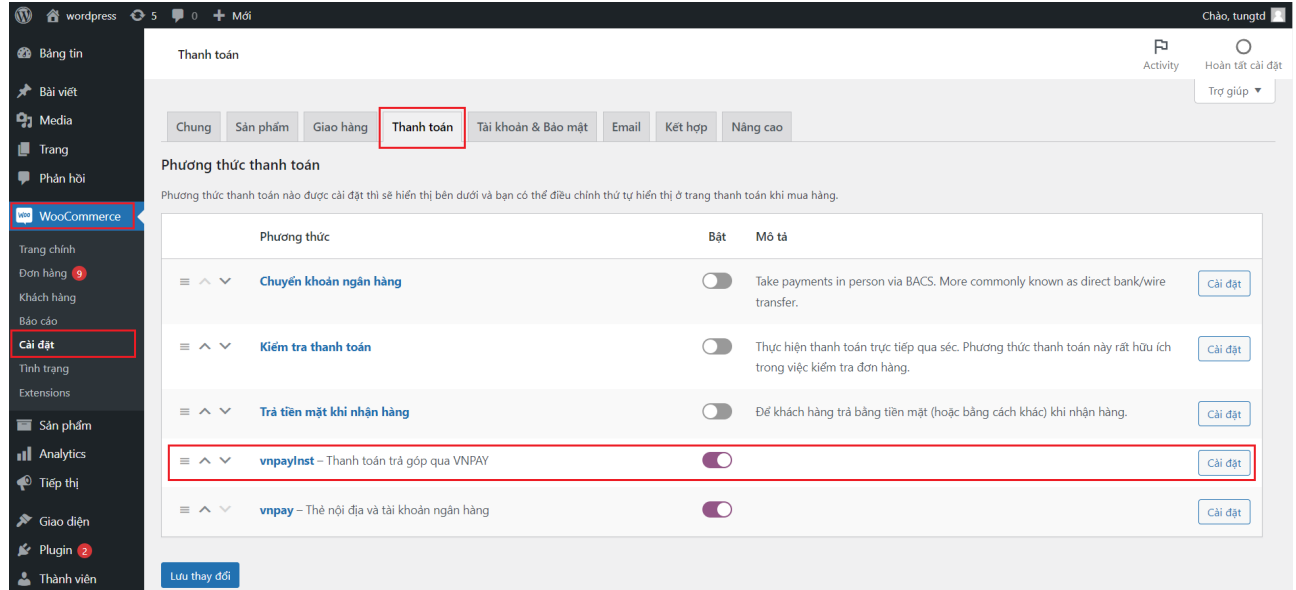

Nhập thông tin kích hoạt Cổng thanh toán VNPAY đã được VNPAY cung cấp qua Email.

## Thông tin cấu hình:

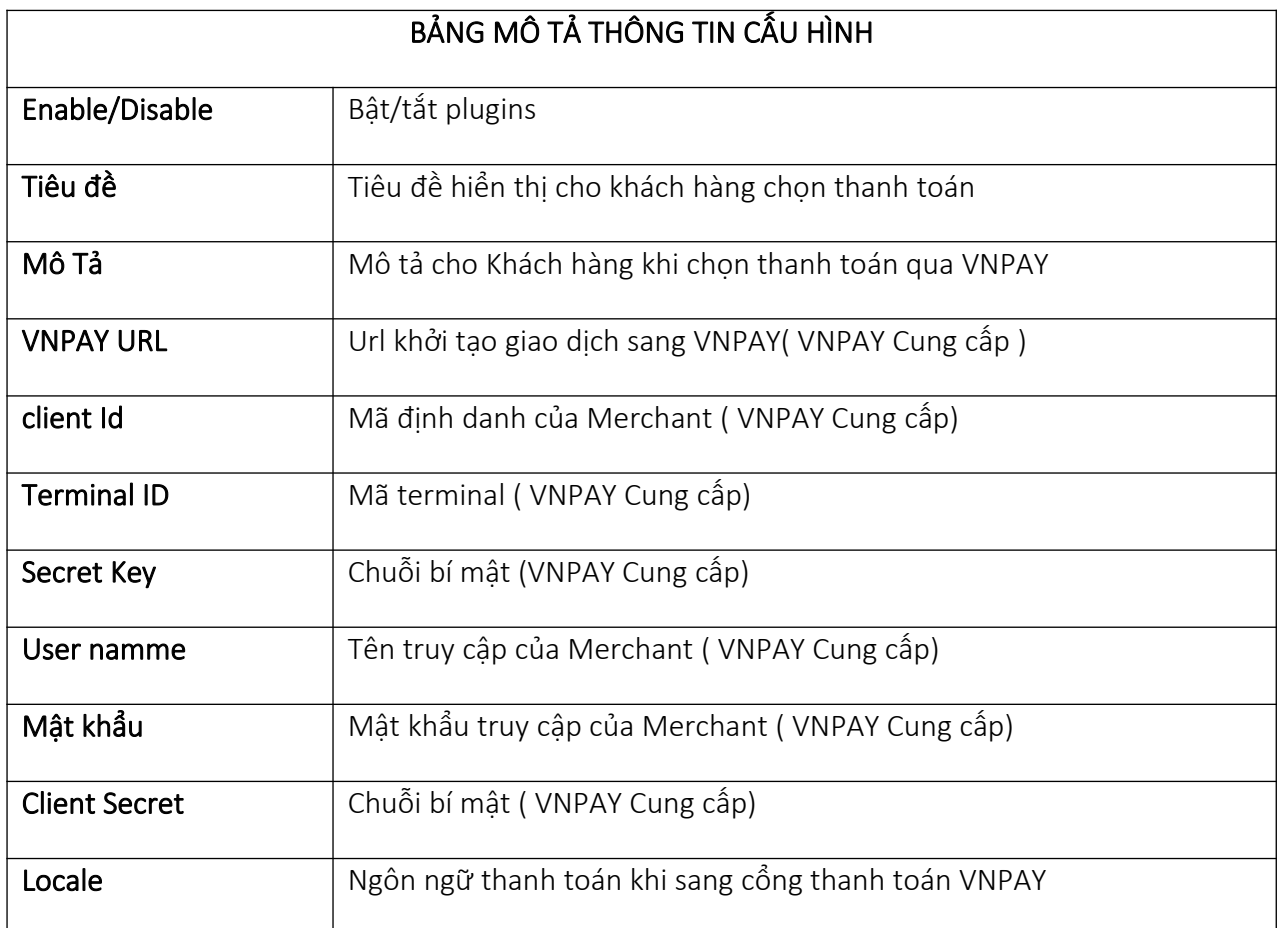

# Hoàn thất thông tin chọn Lưu thay đổi

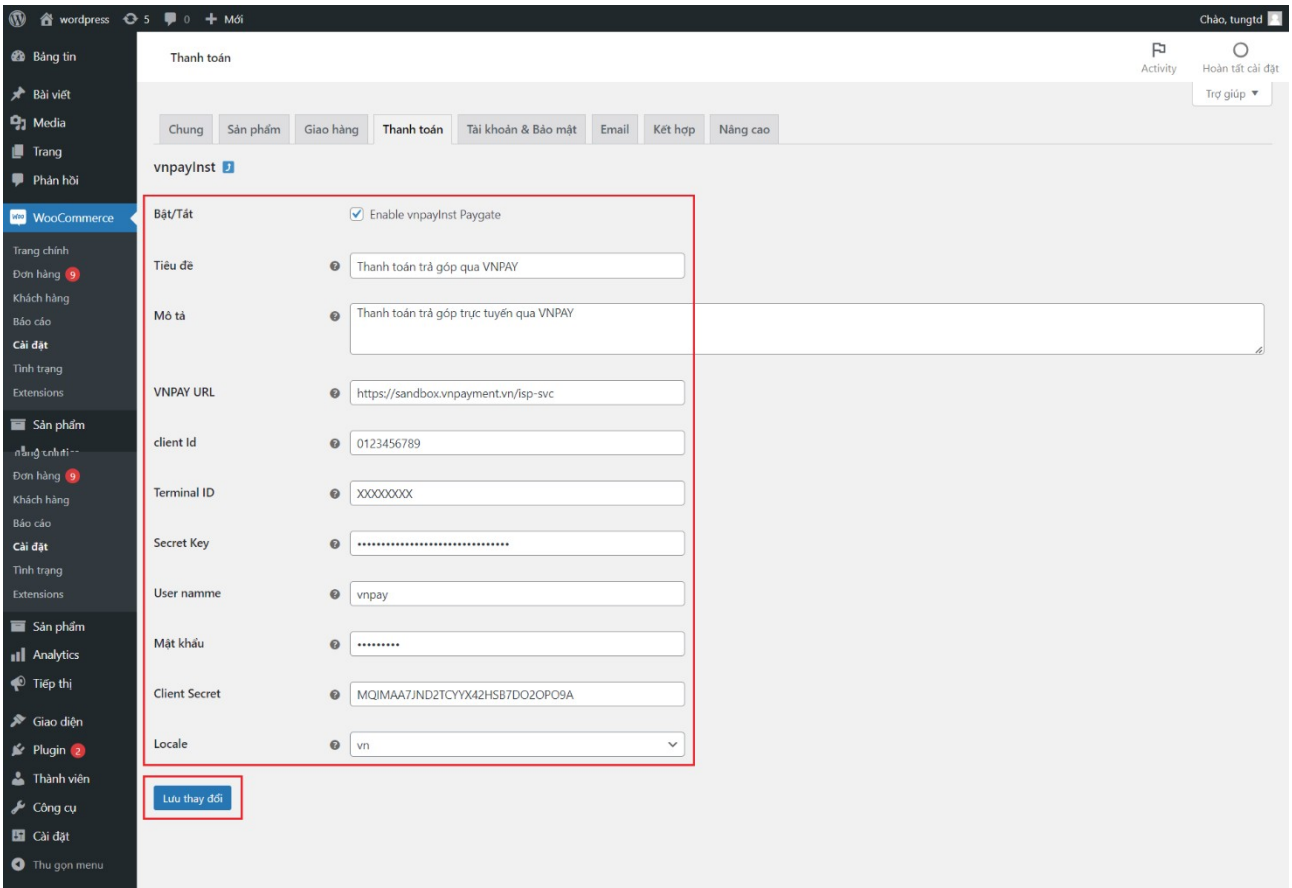

## Đặt hàng và thanh toán trên môi trường Sandbox - môi trường thử nghiệm qua VNPAY

Truy cập website bán hàng tiến hành mua hàng và thanh toán

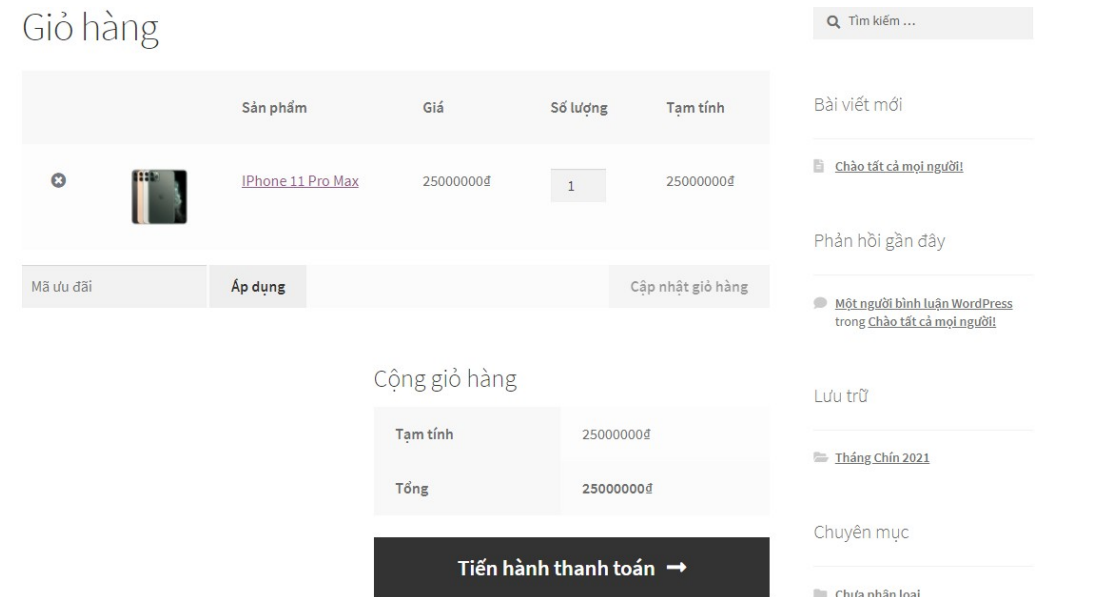

Nhập thông tin thanh toán bằng thẻ test VISA.

### **Thẻ test:**

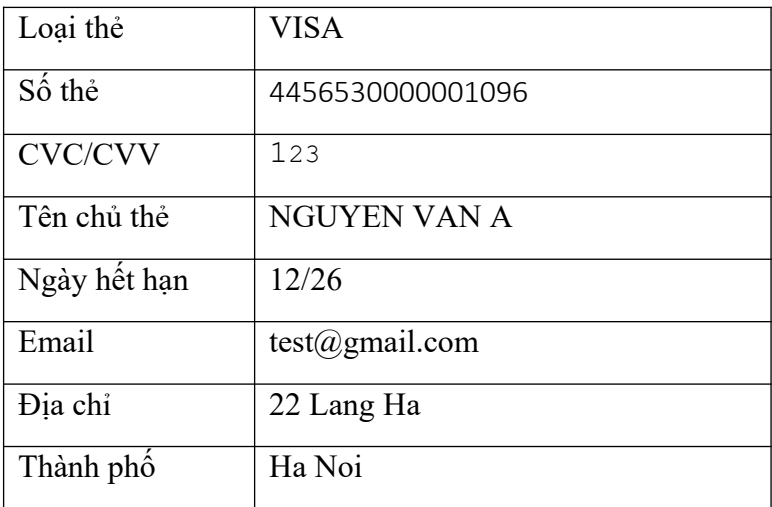

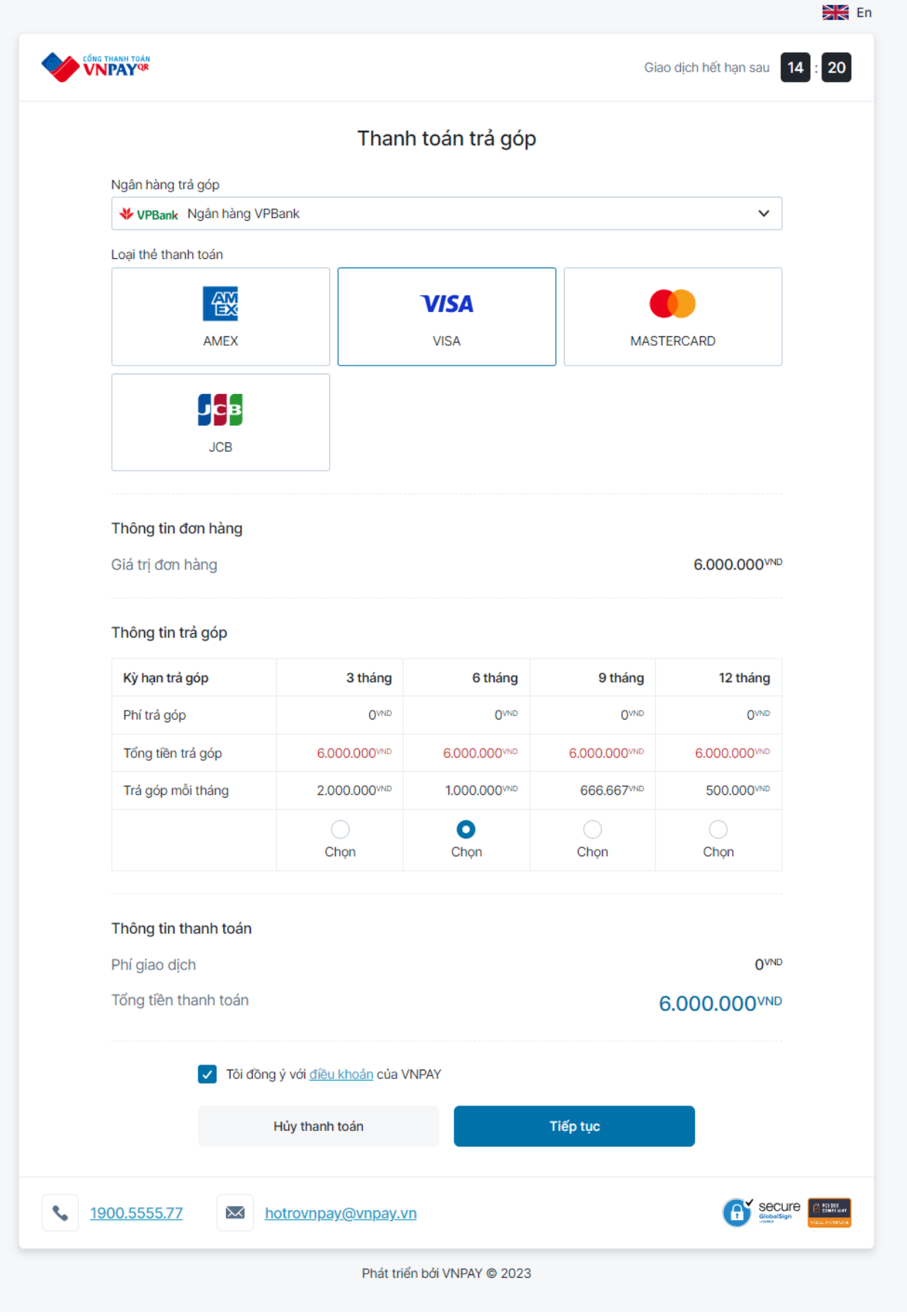

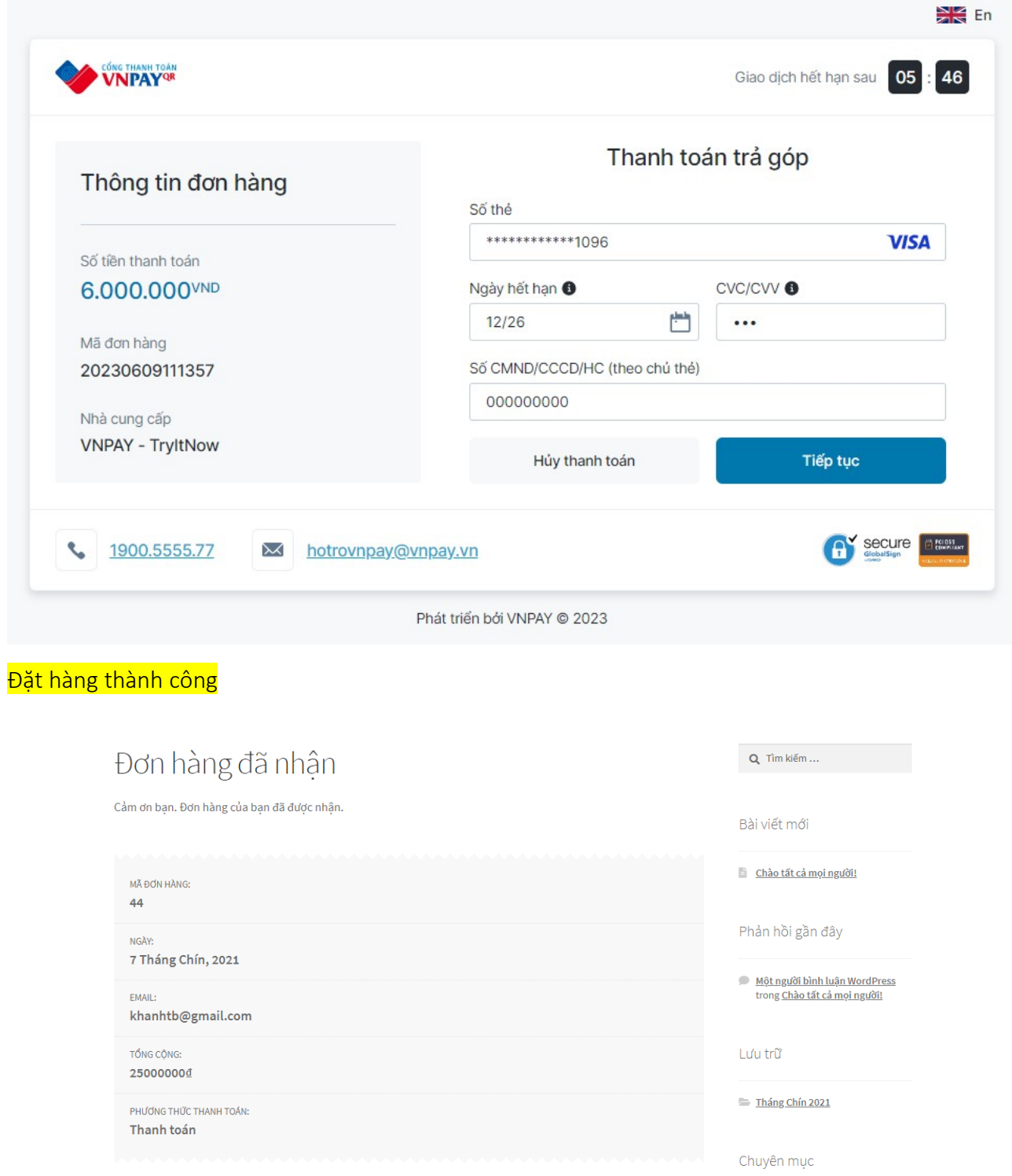

## Kiểm tra tình trạng đơn hàng tại mục WooCommerce

Chọn tới Đơn hàng

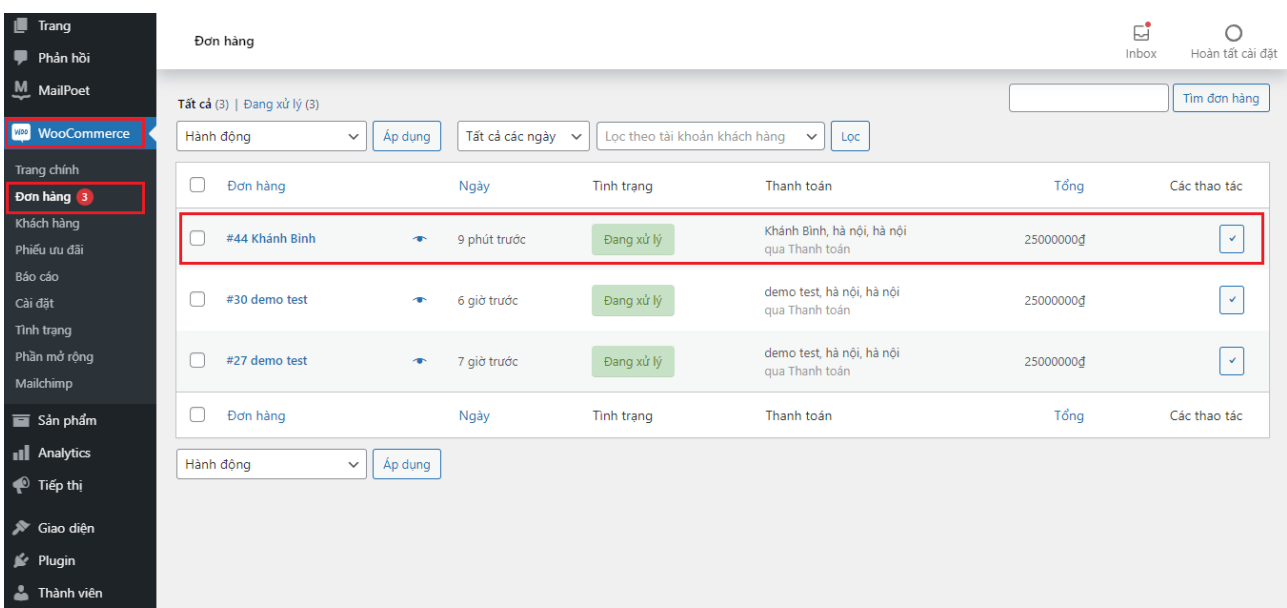

# CẢM ƠN BẠN ĐÃ SỬ DỤNG DỊCH VỤ CỦA VNPAY

**Xin lưu ý:** Để cập nhật được tình trạng đơn hàng sau thanh toán, đơn vị kết nối cần gửi domain cài đặt plugin cho VNPAY.

Mọi thắc mắc hoặc yêu cầu hỗ trợ, xin vui lòng liên hệ với VNPAY qua email: [kythuatctt@vnpay.vn](mailto:kythuatctt@vnpay.vn)

Trân trọng!